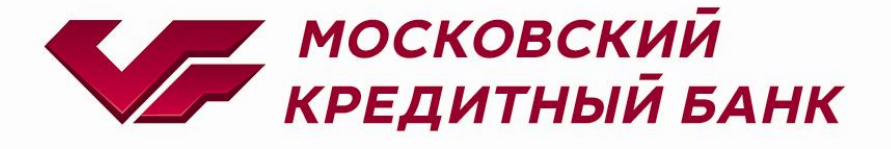

# Opencart 1.5 payment plugin

**Консультации по техническим вопросам:**

[EcomSupport@mkb.ru](mailto:EcomSupport@mkb.ru)

## Оглавление

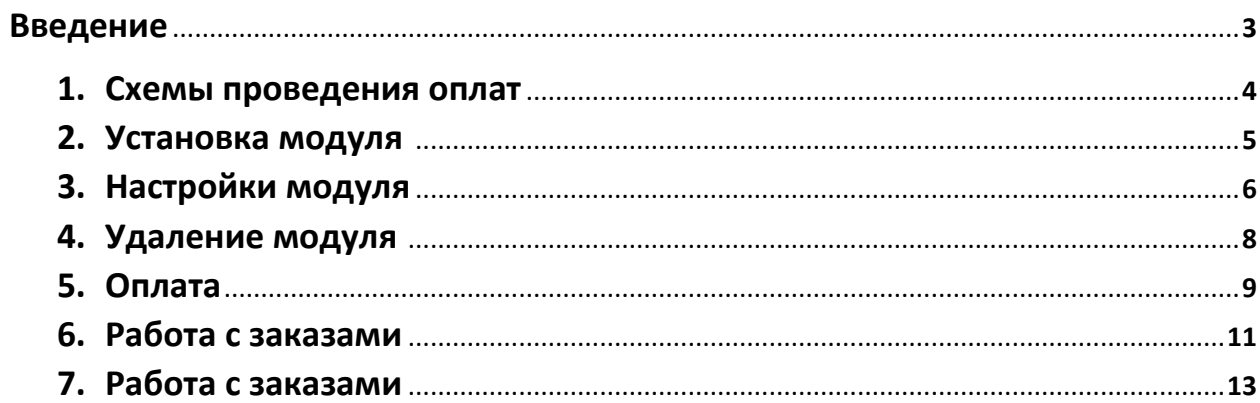

## **Введение**

В данной документации описан процесс работы с плагином Opencart 1.5 payment plugin

Если к инструкции не был приложен плагин, то для его получения необходимо обратиться к менеджеру банка или направить запрос на ecomsupport@mkb.ru

## **1. Схемы проведения оплат**

Одностадийный платёж – операция по оплате товаров/услуг, совершенная через интернет с использованием банковских карт, которая не требует дополнительного подтверждения мерчантом. Посылая запрос, сразу инициируется холдирование (блокировка) денежных средств и их списание с карты платильщика.

Двухстадийный платёж – операция по оплате товаров/услуг, требующая дополнительного подтверждения. Двухстадийный механизм работы состоит из двух операций. Первая операция - это холдирование (блокировка) денежных средств на карте платильщика, вторая операция это подтверждение холдирования, для списания со счета платильщика.

Срок холдирования (блокировки) денежных средств не может превышать 6 календарных дней.

Если по холдированой операции не было проведено отмены или подтверждения холдирования, то через 6 календарных дней операция будет автоматически подтверждена. Подтверждение холдирования может быть частичным, то есть завершаться на сумму меньше суммы холдирования, при этом оставшаяся сумма будет возвращена клиенту.

## **2. Установка модуля**

#### 2.1.Подготовка файлов модуля

Необходимо скопировать содержимое архива в корень сайта на сервере

#### 2.2.Заходим в панель администратора

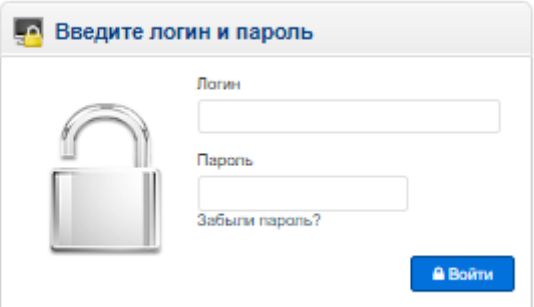

## 2.3. Переходим в раздел «Дополнительно» -> «Оплата»

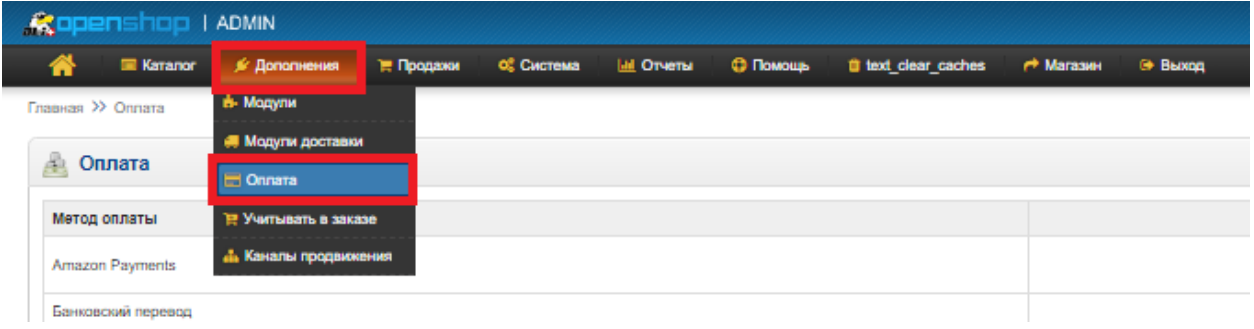

### 2.4. Находим в списке «Интернет эквайринг МКБ»

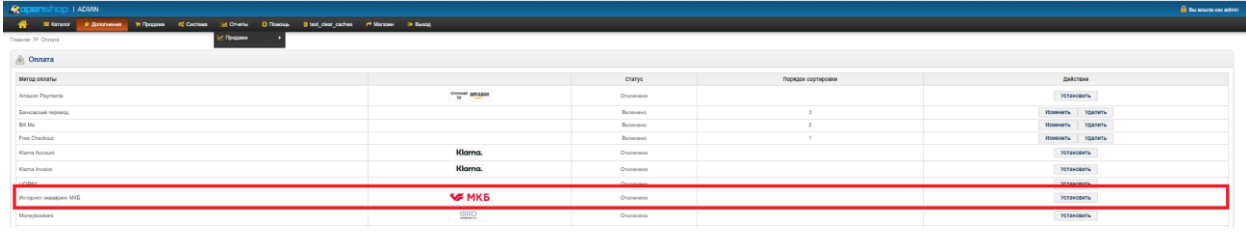

## 2.5.Нажимаем «Установить»

**Program condition MS** 

2.6.После завершения установки появится возможность «Настройки Интернет-эквайринга МКБ | Удалить»

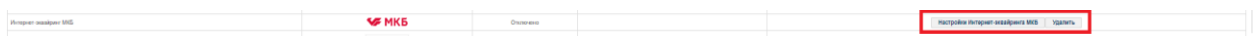

**SANGE CONSTRUCTION CONSTRUCTION** 

## **3. Настройки модуля**

3.1. Переходим в раздел «Дополнительно» -> «Оплата», находим в списке «Интернет эквайринг МКБ», нажимаем «Настройки Интернет-эквайринга МКБ»

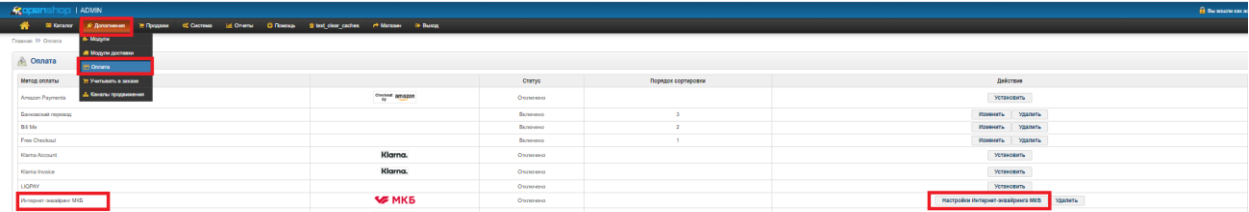

3.2.В открывшемся меню необходимо прописать следующие настройка: Название способы оплаты, Идентификатор Мерчанта, Пароль Мерчанта, Логин, Пароль, email Магазина, выбрать режим работы и сохранить их

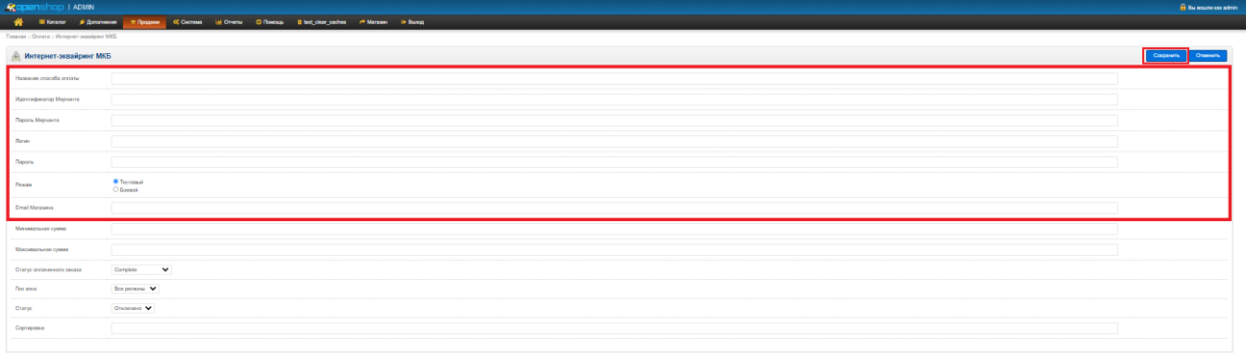

Для тестового режима работы необходимо прописать следующие настройки:

-одностадийная схемы работы

Название способа оплаты: МКБ или любое название на усмотрение магазина

Идентификатор Мерчанта: 600000000000141

Пароль Мерчанта: 1LsLNYeg

Логин: test\_test

Пароль: 4e7fbe

Email мерчанта: любой на усмотрение магазина

-двухстадийная схема работы

Название способа оплаты: МКБ или любое название на усмотрение магазина

Идентификатор Мерчанта: 600000000000505

Пароль Мерчанта: 9zrJya7u

Логин: test\_test

Пароль: 4e7fbe

Email мерчанта: любой на усмотрение магазина

Для рабочего режима работы все данные будут предоставлены после заключения договора и регистрации мерчанта.

После успешного сохранения Вы будете перенаправлены в предыдущее меню и будет выведено сообщение:

.<br>A Stow Administration Thomas Communications of the Englangues chemic chemic in the Constitution of the Constit  $\bigotimes$  Paragular MC corporate

## **4. Удаление модуля**

4.1.Переходим в раздел «Дополнительно» -> «Оплата»

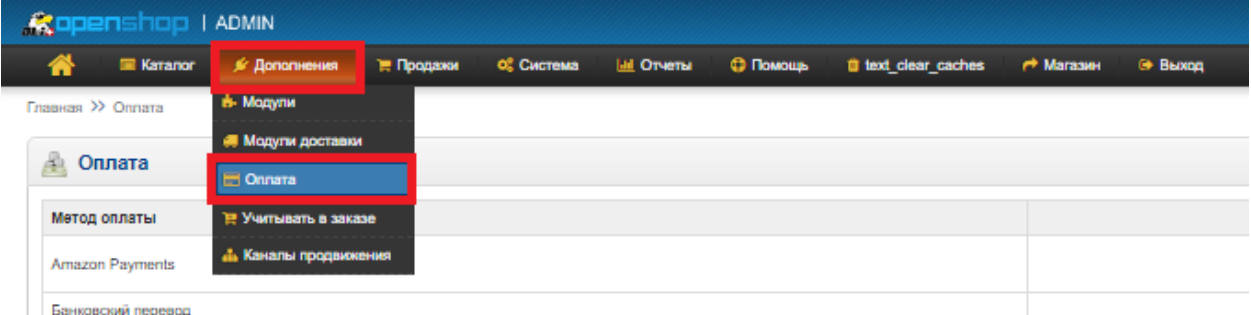

## 4.2.В списках находим «Интернет эквайринг МКБ»

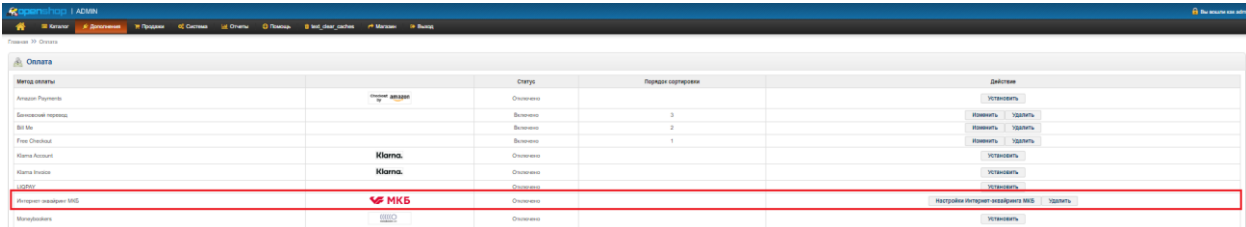

## 4.3.Нажимаем «Удалить»

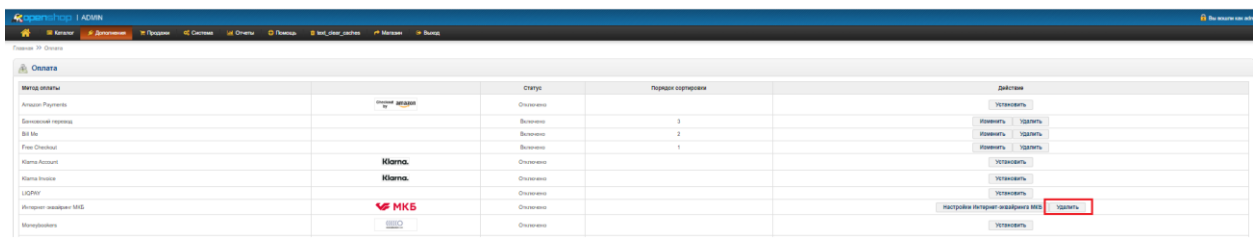

## 4.4.После нажатия на «Удалить» появиться всплывающее окно, где необходимо подтвердить удаление, нажав «ОК»

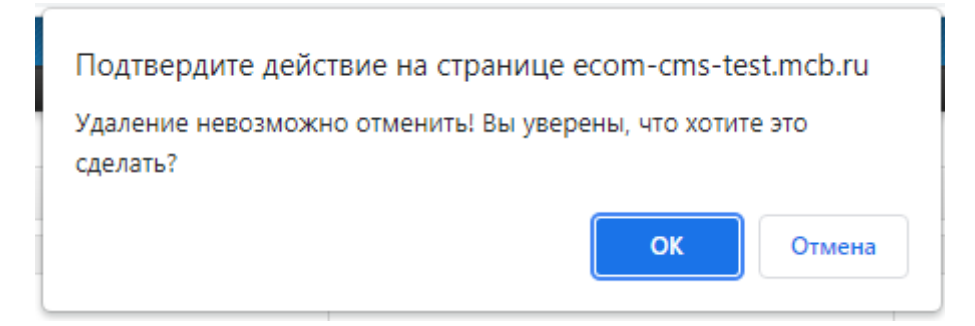

Если плагин успешно удален его статус будет «Отключено» и будет возможность «Установить»

4.5.Для полного удаления плагина необходимо удалите файлы модуля из папки с сайтом на сервере

**SANTES AND CONSTRUCTION OF STATE OF STATE OF STATE OF STATE OF STATE OF STATE OF STATE OF STATE OF STATE OF ST** 

## **5. Оплата**

Клиент набирает корзину на Вашем сайте, переходит к оформлению, где в способах оплаты необходимо выбрать «МКБ» и нажать «Продолжить»:

# Оформление заказа

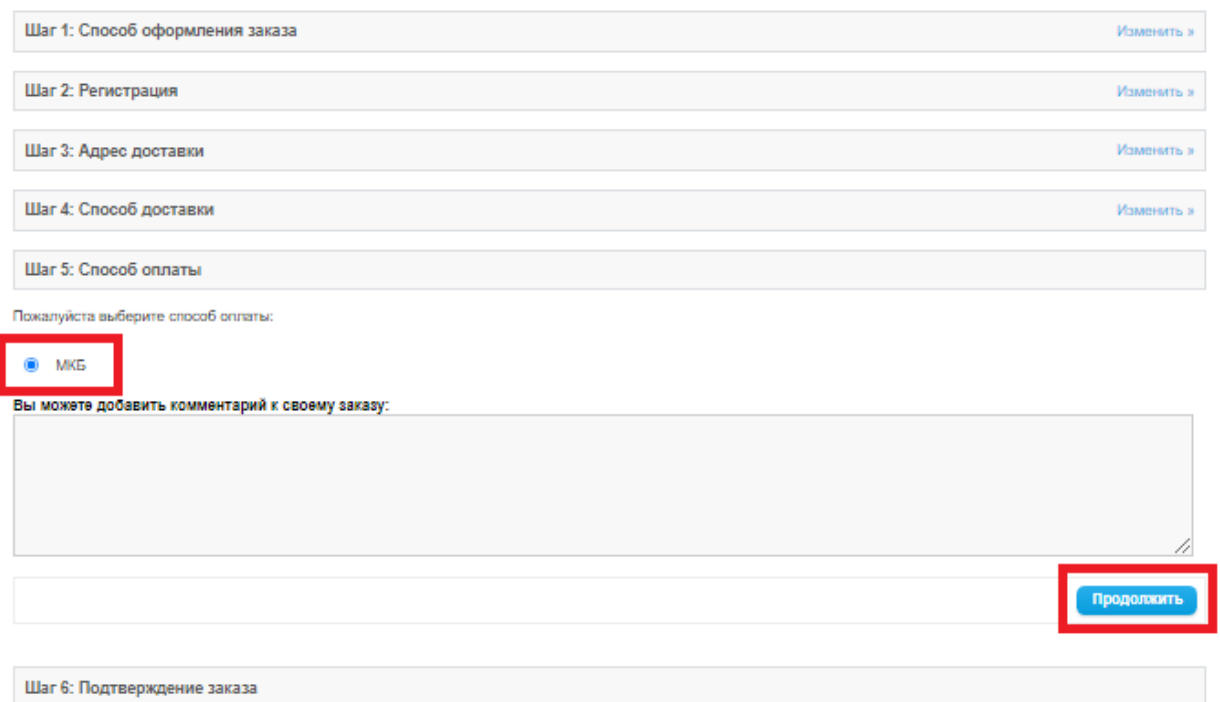

Далее клиенту на следующем шаге необходимо нажать «Подтверждение заказа»:

# Оформление заказа

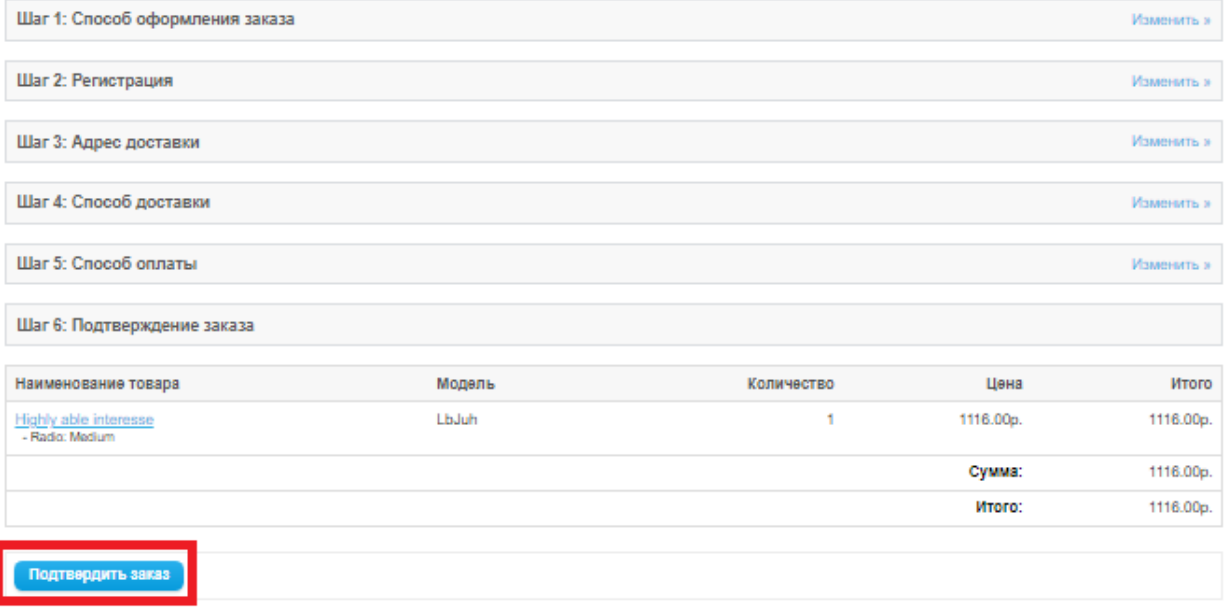

Клиент будет перенаправлен на страницу ввода карточных данных:

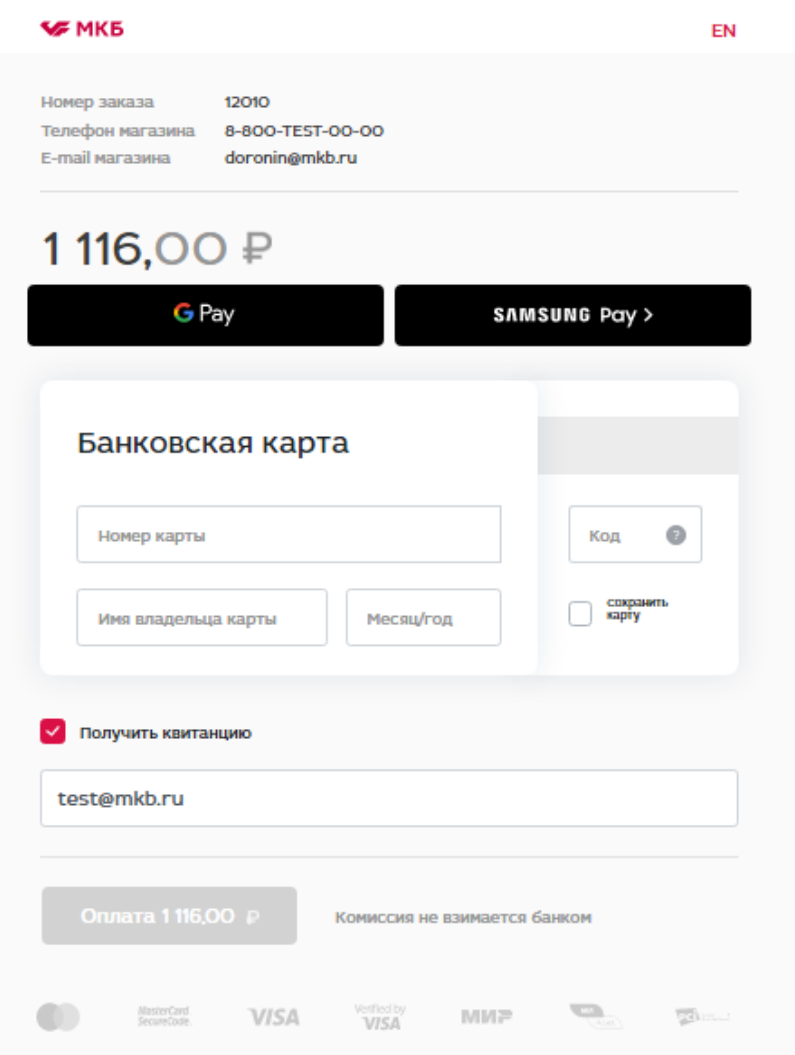

После ввода карточных данных и прохождения 3DS клиент будет перенаправлен на страницу с результатом операции:

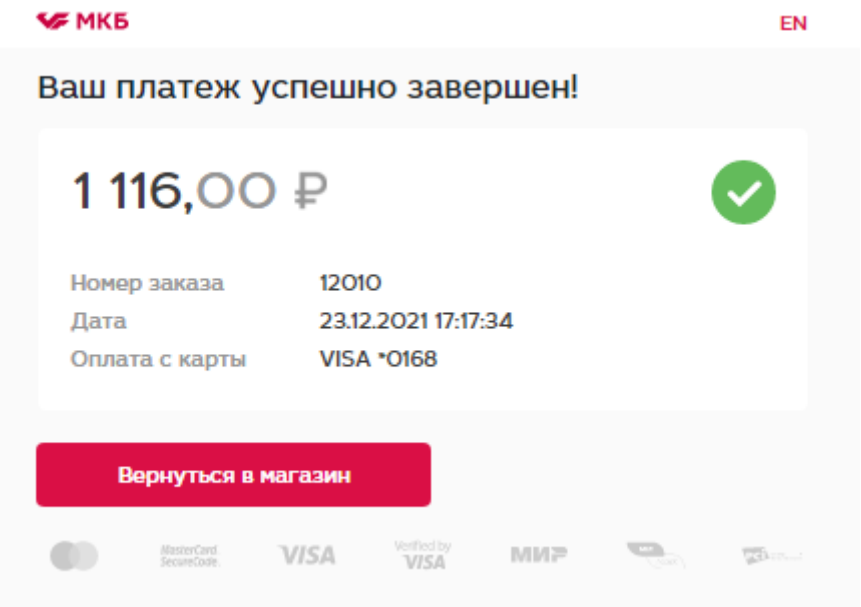

При нажатии на «Вернуться в магазин» клиент будет перенаправлен на Ваш сайт

## **6. Работа с заказами**

Все проведенные оплаты и их статусы можно увидеть в панели администратора в меню «Продажи»-> «МКБ:Транзакции»

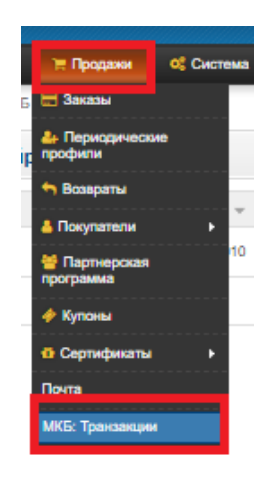

В зависимости от схемы работы будут доступны различные действия с транзакциями.

*Одностадийная схема работы.*

Доступные действия:

#### Полный возврат

Для проведения возврата необходимо найти нужную операцию в меню «МКБ:Транзакции» и нажать «Возврат»:

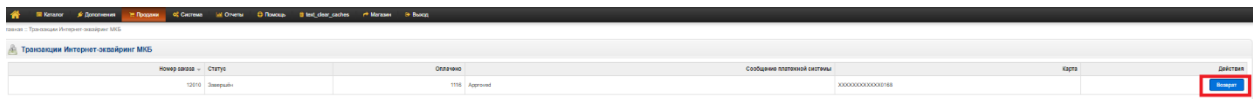

#### После проведения статус изменится на «Возмещен»

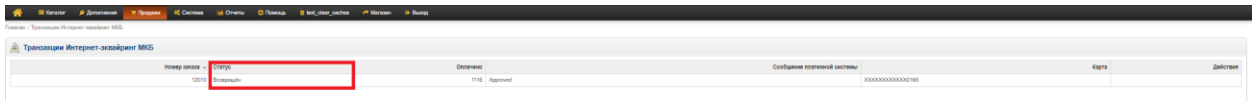

#### Частичный возврат

Данный функционал доступен только в Личном Кабинете по эквайрингу, доступ к нему предоставляется вместе с передачей боевых параметров.

*Двухстадийная схема работы.*

Доступные действия:

#### Полная отмена

Для проведения отмены необходимо найти нужную операцию в меню «МКБ:Транзакции» и нажать «Отмена»:

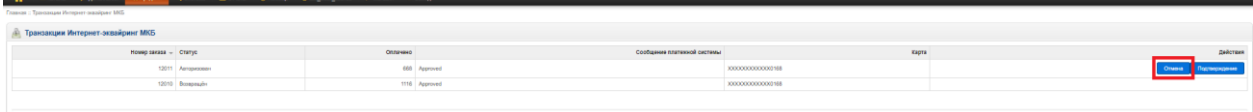

#### После проведения отмены статус изменится на «Оплата отменена»

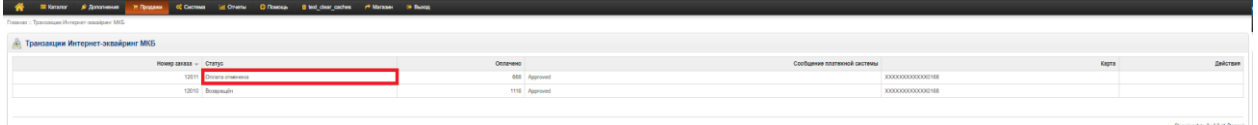

#### Полное подтверждение

Для проведения подтверждения необходимо найти нужную операцию в меню «МКБ:Транзакции» и нажать «Подтверждение»:

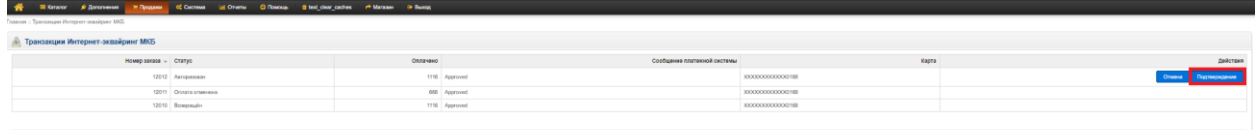

После проведения подтверждения появится сообщение «Операция выполнена» и статус изменится на «Завершен»

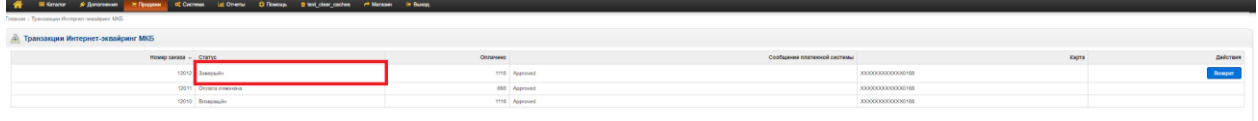

#### Частичное подтверждение

Данный функционал доступен только в Личном Кабинете по эквайрингу, доступ к нему предоставляется вместе с передачей боевых параметров.

#### Полный возврат

Доступен только после выполнения подтверждения

Для проведения возврата необходимо найти нужную операцию в меню «МКБ:Транзакции» и нажать «Возврат»:

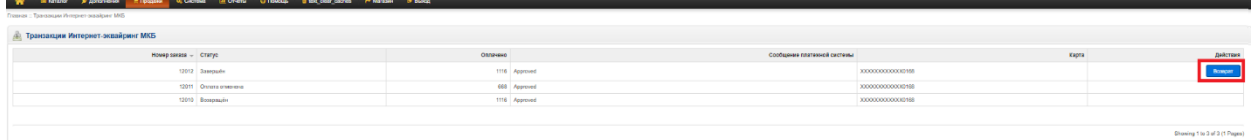

После проведения возврата статус изменится на «Возвращен»

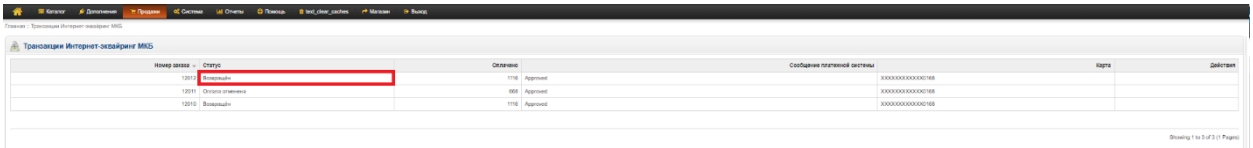

#### Частичный возврат

Данный функционал доступен только в Личном Кабинете по эквайрингу, доступ к нему предоставляется вместе с передачей боевых параметров.

## **7. Тестовая карта**

Ниже приведены параметры карты, с помощью которой Вы можете протестировать все необходимые Вам операции.

Платёжная система: Visa Номер карты: 4432 семь три ноль ноль ноль ноль ноль ноль 0168 Срок действия: 10/23 ФИО плательщика (при оплате на тестовом сервере можно указать хоть «Q W», но обязательно минимум в два слова через пробел): TEST 2015 VISA PW 15 Защитный код CVV: 463